# **Office365 Outlook(Windows)IMAP 設定方法**

<メールソフトを手動で設定する>※新規でアカウントを作成する場合

### **1. 「スタート」から「Outlook」を起動しま す**

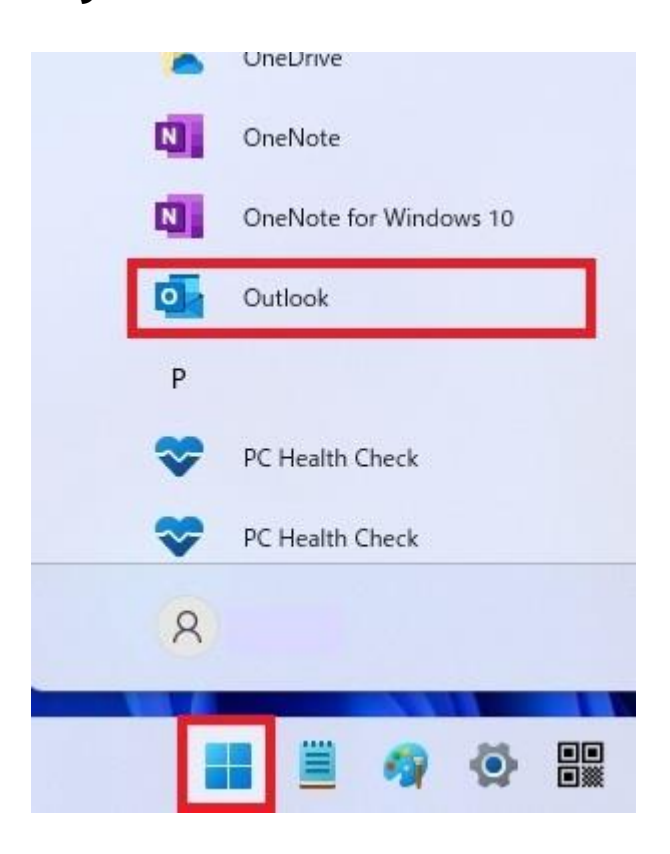

**2. 「メールアドレス」を入力し、「詳細オプ ション」の「▼」をクリックして「自分で自 分のアカウントを手動で設定」にチェックを 入れ、「接続」をクリックします**

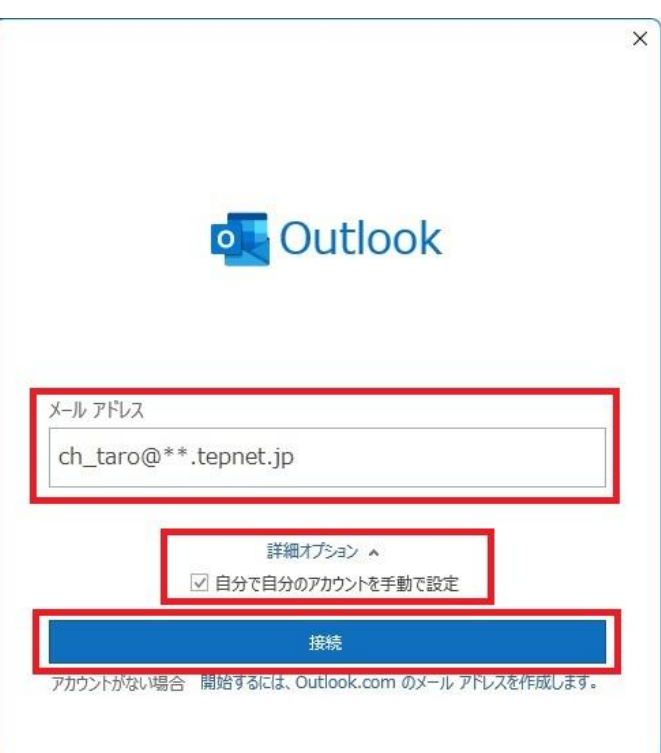

・ メールアドレス: [メールアドレス] を入力 例)ch\_taro@\*\*.tepnet.jp ※tepnet.jp 以外のドメインもございます

(\*\*.nir.jp、\*\*.itsudemo.net 等)

※Outlook 起動時に以下の画面が表示された場合は 任意の「プロファイル名」を入力し「OK」ボタンを クリックしてください

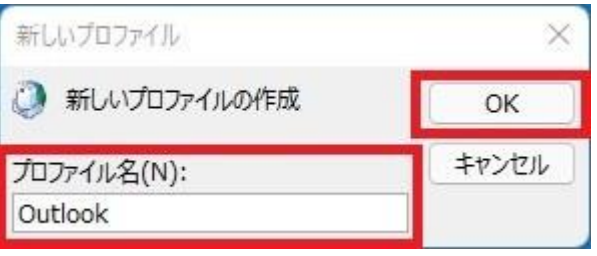

※ここでは例として以下のように設定しています プロファイル名(N): Outlook

**ます** 「はい(Y)」ボタンをクリックしてください ※以下の画面は 2 回表示されますが、いずれも「はい(Y)」  $\times$ ボタンをクリックしてください **O** Outlook インターネットセキュリティ警告 詳細設定 接続しているサーバーは、確認できないセキュリティ証明書を Ţ. 使用しています。 Ю 対象のプリンシパル名が間違っています。 Microsoft 365 Outlook.com Exchange Google 証明書の表示(V)...  $\checkmark$  $\overline{\phantom{0}}$ E POP **TMAP** Exchange このサーバーの使用を続けますか? 2013 以前 はい(Y) いいえ(N) **5. 「アカウントが正常に追加されました」画面** 前に戻る **で「完了」をクリックします** $\times$ **D** Outlook **4. 「IMAP アカウントの設定」画面でパスワー** アカウントが正常に追加されました **ドを入力し、「接続」をクリックします** ТМАР ch\_taro@\*\*.tepnet.jp  $\times$ IMAP アカウントの設定 ch taro@\*\*.tepnet.jp (別のユーザー) パスワード \*\*\*\*\*\*\*\*\*\*  $\circ$ 別のメール アドレスを追加 メール アドレス 次へ 詳細オプション へ √ 自分で自分のアカウントを手動で設定 完了 前に戻る 接続 ・ パスワード: [メールアドレスパスワード] を 入力 ※セキュリティ保護のため、パスワードは「\*」で表示 されます

※「接続」をクリック後に以下の画面が表示された場合は

**3. 「詳細設定」画面で「IMAP」をクリックし**

- **6. 「Outlook」が起動したらヘッダーの 「ファイル」をクリックします**
- o. ファイル ホーム 送受信 表示 ■ 新しいメール ~ 血 F  $\mathbf{v}$ ここにお気に入りのフォルダーをドラッグします  $\vee$  ch\_taro@\*\*.tepnet.jp 受信トレイ 削除済みアイテム 下書き 送信済みアイテム RSS フィード 送信トレイ 迷惑メール 検索フォルダー
- **7. 「アカウント情報」画面で「アカウント設定」 を開き、「プロファイルの管理」をクリック します**

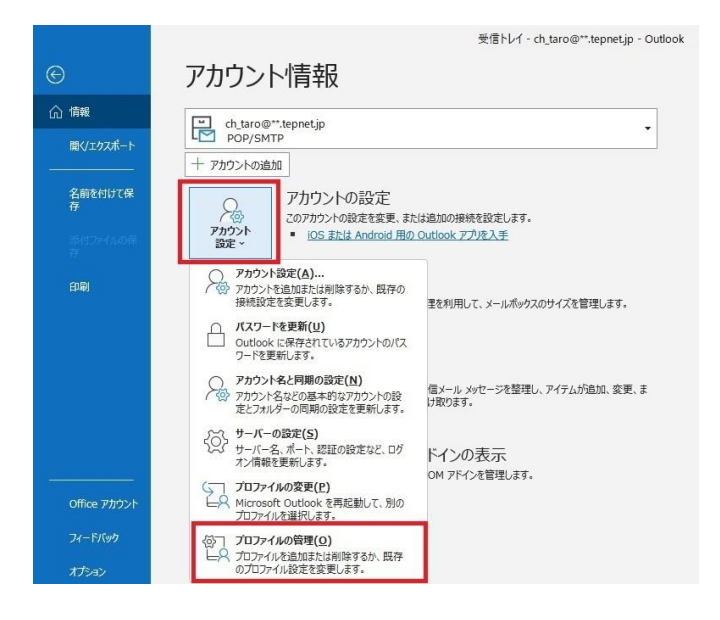

- **8. 「メール設定」画面で「電子メール アカウ ント」をクリックします**
- メール設定 Outlook  $\times$ 重子メール アカウント <sub>■</sub><br>■<br>■ エメール アカウントとディレクトリを設定します。 電子メール アカウント(E)... データファイル ● 電子メール メッセージとドキュメントを保存するために使用す<br>● るファイルの設定を変更します。 データファイル(F)... プロファイル ● 電子メール アカウントとデータ ファイルの複数のプロファイルを<br>■ 設定します。通常は、1 つのプロファイルだけが必要です。 プロファイルの表示(S)... 閉じる(C)

## **9. 「電子メール アカウント」画面でメールア カウントを選択し、「変更」をクリックしま す**

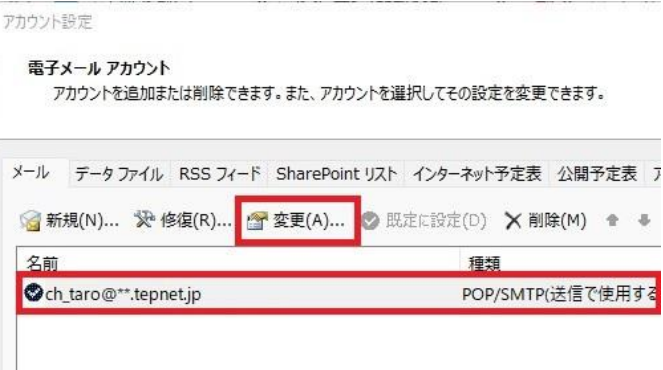

※枠内に複数のメールアカウントがある場合は、 設定中のメールアカウントを選択します

**10. 「POP と IMAP のアカウント設定」画面 で以下のように設定し、「詳細設定」を クリックします**

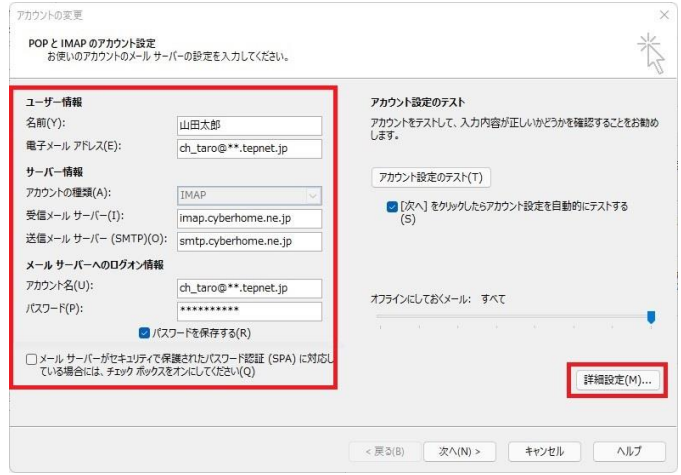

#### **■ユーザー情報**

- ・ 名前(Y): [名前] を入力(漢字、ローマ字等任意 のものを入力) 例)山田太郎 ※差出人名として表示されます ・ 電子メールアドレス(E): [メールアドレス] が入
	- 力されていることを確認  $(9)$  ch taro $@^{**}$  tepnet.jp ※tepnet.jp 以外のドメインもございます (\*\*.nir.jp、\*\*.itsudemo.net 等)

#### ■**サーバー情報**

- ・ アカウントの種類(A): IMAP が選択されている ことを確認
- ・ 受信メールサーバー(I): imap.cyberhome.ne.jp が入力されていること を確認
- ・ 送信メールサーバー(SMTP)(O): smtp.cyberhome.ne.jp が入力されていること を確認

### **■メール サーバーへのログオン情報**

- ・ アカウント名(U): [メールアドレス] が入力さ れていることを確認 例)ch\_taro@\*\*.tepnet.jp ※tepnet.jp 以外のドメインもございます (\*\*.nir.jp、\*\*.itsudemo.net 等) ・ パスワード(P): [メールアドレスパスワード] が
- 入力されていることを確認 ※セキュリティ保護のため、パスワードは「\*」で表示 されます
- ・ パスワードを保存する(R): チェックあり
- ・ メール サーバーがセキュリティで保護されたパ スワード認証(SPA)に対応している場合には、 チェック ボックスをオンにしてください(Q): チェックなし
- **11. 「インターネット電子メール設定」画面で 「詳細設定」タブをクリックして赤枠内を 以下のように設定し、「OK」をクリック します ※その他項目は任意で設定します**

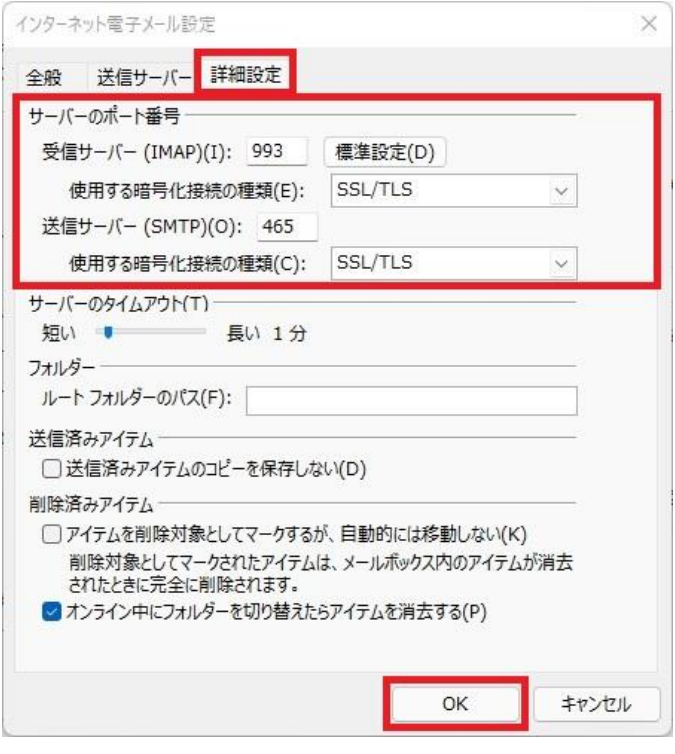

#### **■サーバーのポート番号**

- ・ 受信サーバー(IMAP)(I): 993 が入力されてい ることを確認
- ・ 使用する暗号化接続の種類(E): SSL/TLS が選 択されていることを確認
- ・ 送信サーバー(SMTP)(O): 465 が入力されてい ることを確認
- ・ 使用する暗号化接続の種類(C): SSL/TLS が選 択されていることを確認

**12. 「POP と IMAP のアカウント設定」画面 に戻ったら、「[次へ]をクリックしたらア カウント設定を自動的にテストする」に チェックが入っていることを確認し、「次 へ」をクリックします**

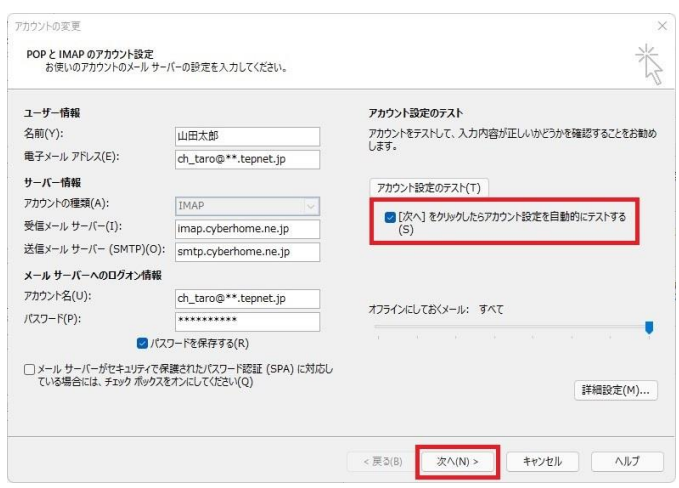

**13. 「テスト アカウント設定」画面で「受信 メール サーバー(IMAP)へのログオン」 ならびに「テスト電子メール メッセージ の送信」が完了していることを確認し、「閉 じる」をクリックします**

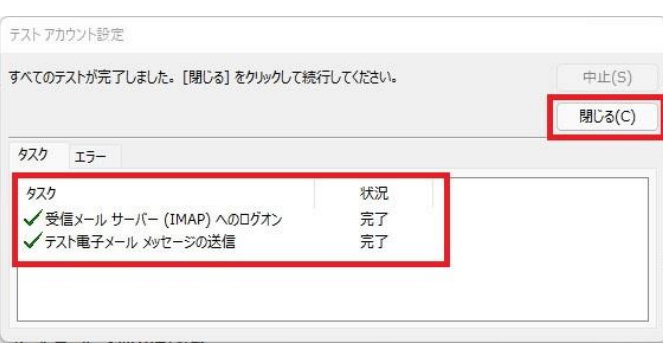

## **14. 「すべて完了しました」画面の表示を確認 し、「完了」をクリックして設定は完了で す**

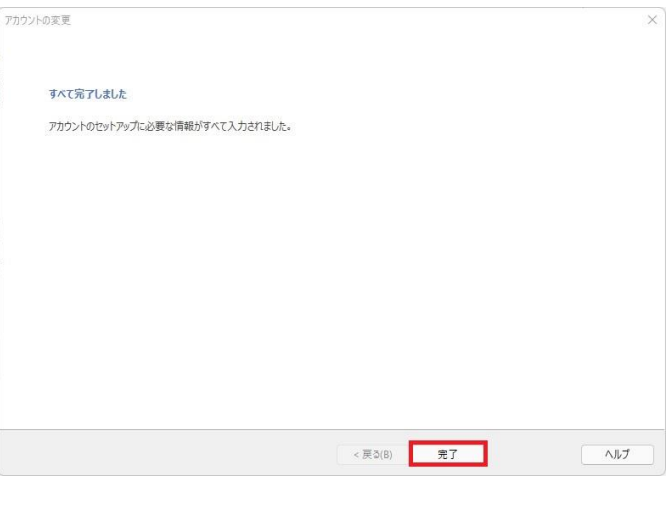

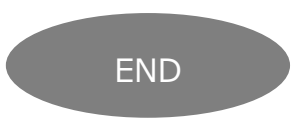

# **Office365 Outlook(Windows11)IMAP 設定方法**

<メールソフトを手動で設定する>※作成済みアカウントの設定を変更する場合

## **1. 「スタート」から「Outlook」を起動しま す**

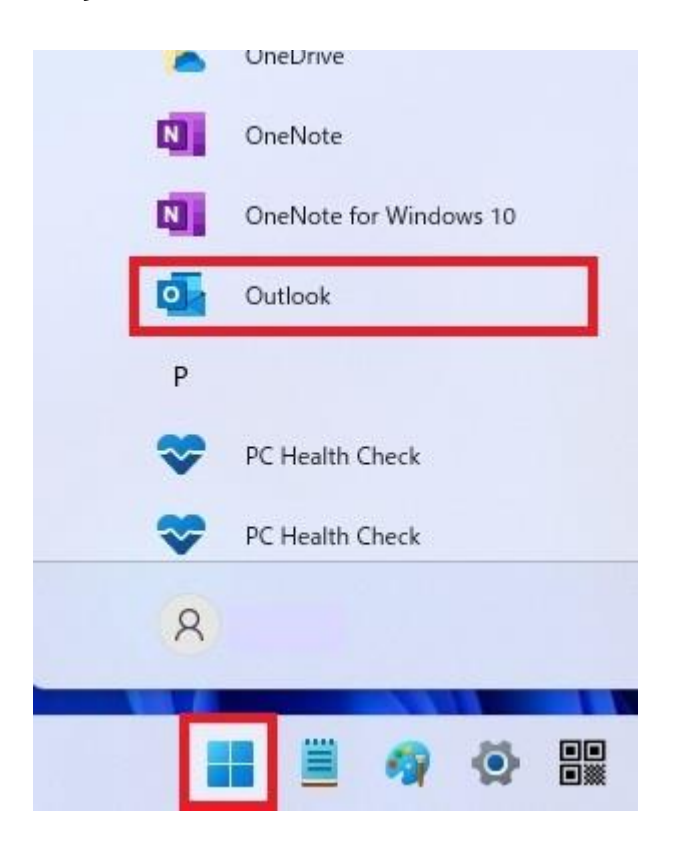

**2. 「Outlook」が起動したらヘッダーの 「ファイル」をクリックします**

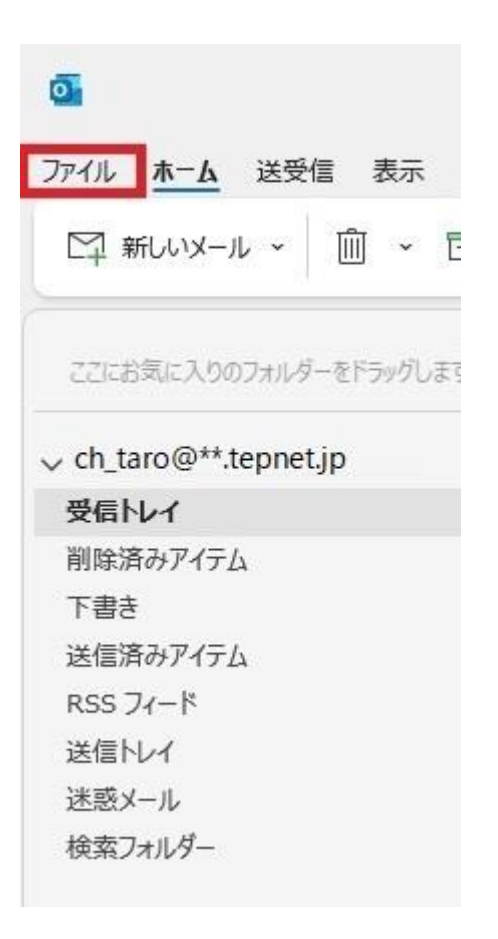

**3. 「アカウント情報」画面で「アカウントの設 定」を開き、「プロファイルの管理」を クリックします**

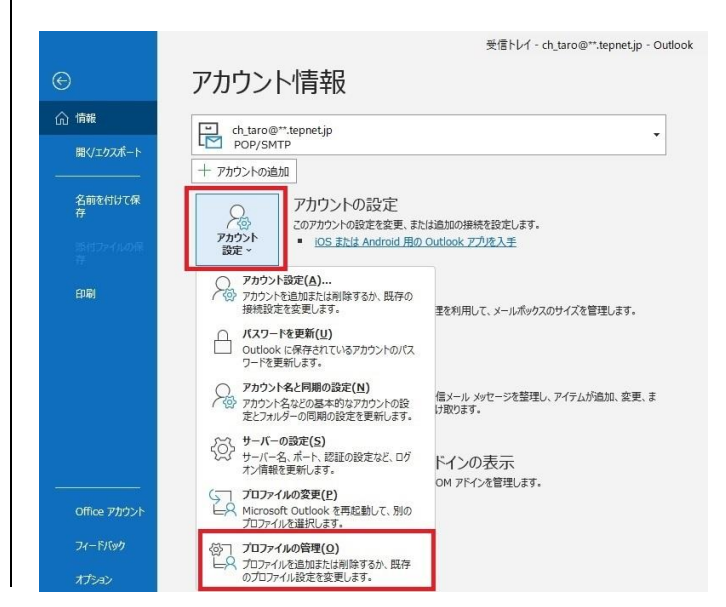

## **4. 「メール設定」画面で「電子メール アカウ ント」をクリックします**

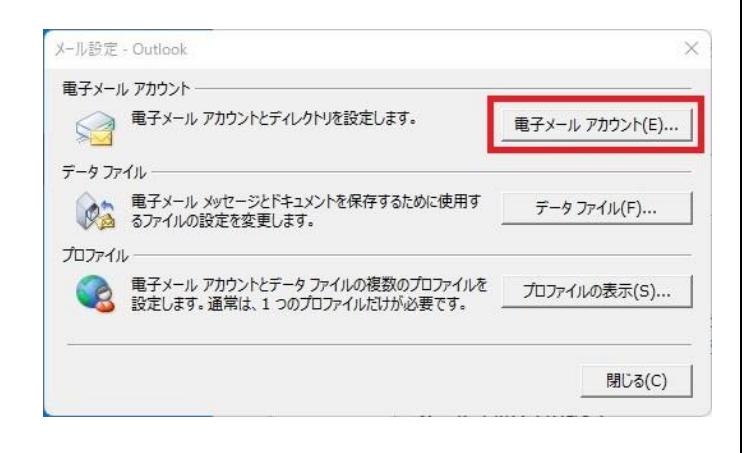

# **5. 「電子メール アカウント」画面でメールア カウントを選択し、「変更」をクリックしま す**

アカウント設定

電子メール アカウント

アカウントを追加または削除できます。また、アカウントを選択してその設定を変更できます。

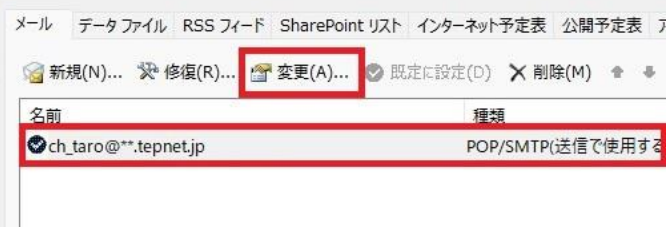

※枠内に複数のメールアカウントがある場合は、 設定中のメールアカウントを選択します

**6. 「POP と IMAP のアカウント設定」画面 で以下のように設定し、「詳細設定」をク リックします**

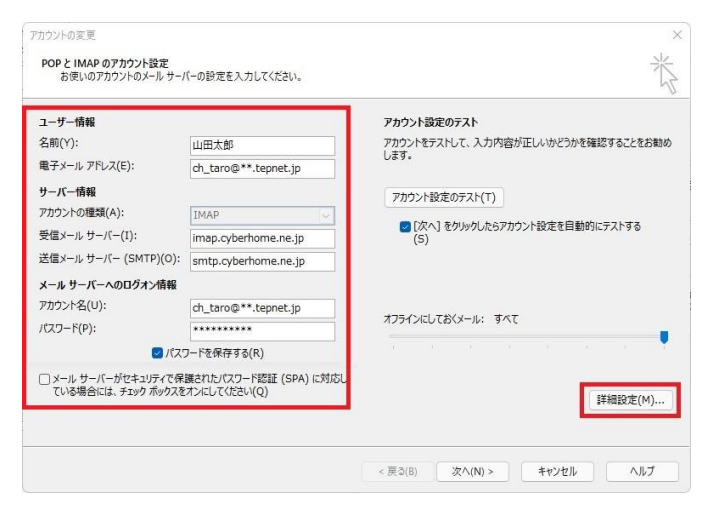

#### **■ユーザー情報**

- 名前(Y): [名前] を入力 (漢字、ローマ字等任意 のものを入力) 例)山田太郎 ※差出人名として表示されます 電子メールアドレス(E): [メールアドレス] が入
- 力されていることを確認  $(9)$  ch taro $@^{**}$  tepnet.jp ※tepnet.jp 以外のドメインもございます (\*\*.nir.jp、\*\*.itsudemo.net 等)

### ■**サーバー情報**

- ・ アカウントの種類(A): IMAP が選択されている ことを確認
- ・ 受信メール サーバー(I): imap.cyberhome.ne.jp が入力されていること を確認
- 送信メール サーバー(SMTP)(0): smtp.cyberhome.ne.jp が入力されていること を確認

# **■メール サーバーへのログオン情報**

- ・ アカウント名(U): [メールアドレス] が入力さ れていることを確認 例)ch\_taro@\*\*.tepnet.jp ※tepnet.jp 以外のドメインもございます (\*\*.nir.jp、\*\*.itsudemo.net 等)
- ・ パスワード(P): [メールアドレスパスワード] が 入力されていることを確認 ※セキュリティ保護のため、パスワードは「\*」で表示 されます
- ・ パスワードを保存する(R): チェックあり
- ・ メール サーバーがセキュリティで保護されたパ スワード認証(SPA)に対応している場合には、 チェック ボックスをオンにしてください(Q): チェックなし

## **7. 「インターネット電子メール設定」画面で 「送信サーバー」タブをクリックし、以下の ように設定します**

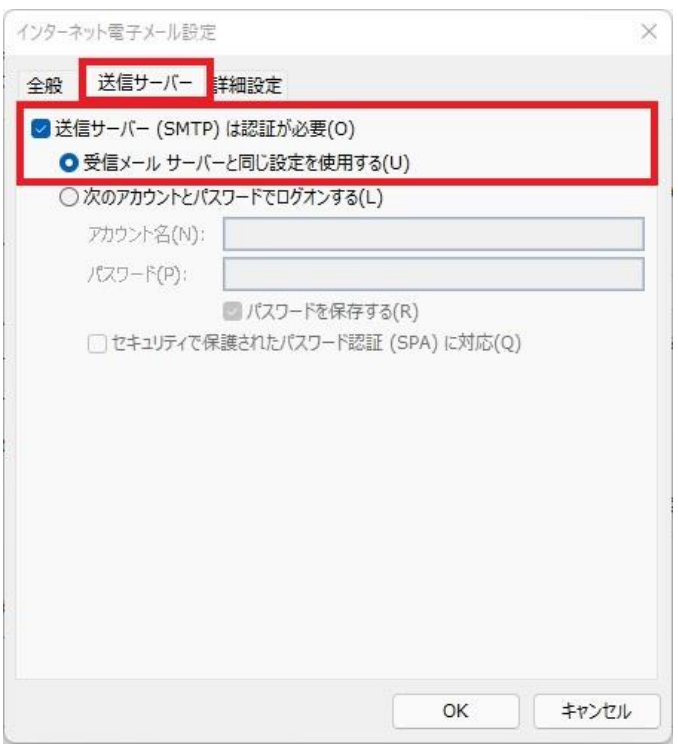

- ・ 送信サーバー(SMTP)は認証が必要(O): チェックあり
- ・ 受信メール サーバーと同じ設定を使用する(U): 選択する

**8. 「詳細設定」タブをクリックして赤枠内を以 下のように設定し、「OK」をクリックしま す**

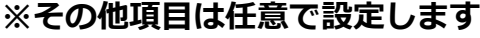

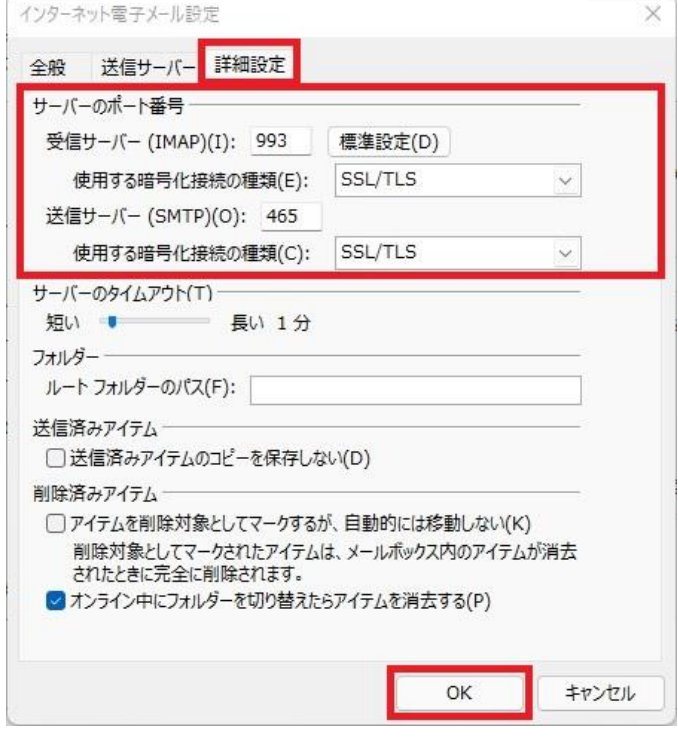

#### **■サーバーのポート番号**

- ・ 受信サーバー(IMAP)(I): 993 が入力されてい ることを確認
- ・ 使用する暗号化接続の種類(E): SSL/TLS が選 択されていることを確認
- ・ 送信サーバー(SMTP)(O): 465 が入力されてい ることを確認
- ・ 使用する暗号化接続の種類(C): SSL/TLS が選 択されていることを確認

**9. 「POP と IMAP のアカウント設定」画面 に戻ったら、「[次へ]をクリックしたらア カウント設定を自動的にテストする」に チェックが入っていることを確認し、「次 へ」をクリックします**

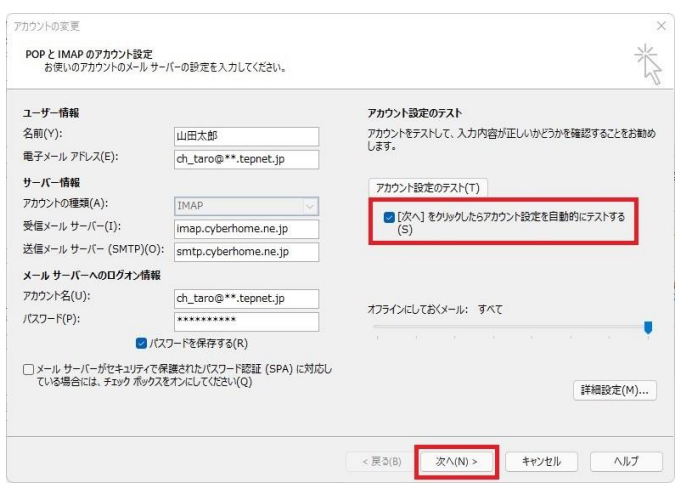

**10. 「テスト アカウント設定」画面で「受信 メール サーバー(IMAP)へのログオン」 ならびに「テスト電子メール メッセージ の送信」が完了していることを確認し、「閉 じる」をクリックします**

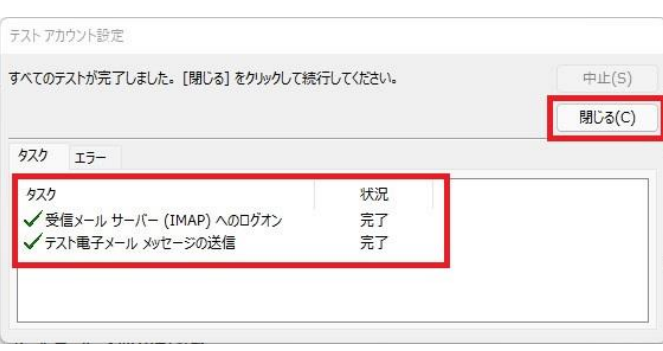

## **11. 「すべて完了しました」画面の表示を確認 し、「完了」をクリックして設定は完了で す**

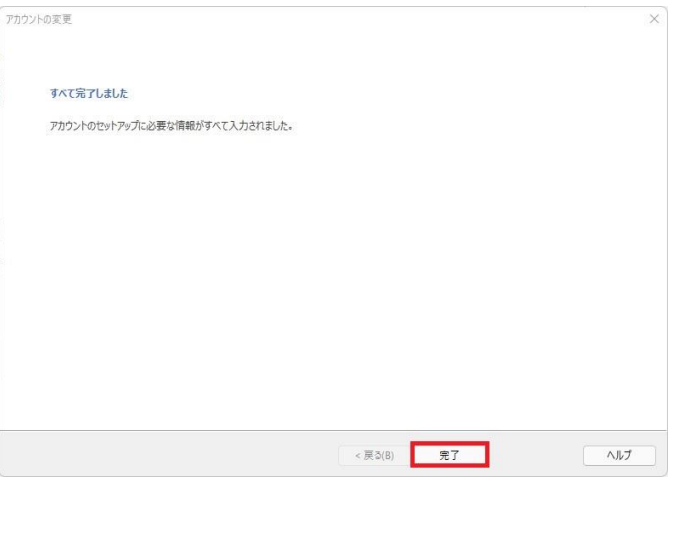

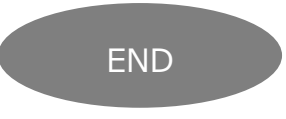